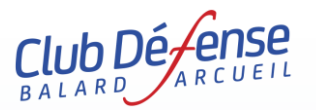

## **NOTICE D'INFORMATION POUR UNE INSCRIPTION OU UN RENOUVELLEMENT D'INSCRIPTION SUR LE SITE DU CDBA**

Nous vous recommandons d'utiliser les navigateurs internets Firefox<sup>©</sup> . Ou Microsoft Edge<sup>©</sup>

Le site **C**lub **D**éfense **B**alard **A**rcueil (**CDBA**) répond au protocole *https* et assure un paiement en ligne entièrement sécurisé. Sur ce site, vous trouverez les descriptifs, les renseignements et vous pourrez vous inscrire, vérifier ou suivre votre dossier, payer (uniquement par carte bancaire), récupérer vos certificats médicaux (CM) ou vos attestations de paiement.

**Tout se passe sur le site [https://www.cdba.club](https://www.cdba.club/)**

## **Si c'est votre 1 ère inscription**, suivez les instructions ci-dessous :

Une fois connecté, allez sur l'onglet **Sport** ou **Culture** selon l'activité que vous cherchez puis sélectionnez cette activité. Si vous souhaitez vous inscrire, cliquez sur le bouton **s'inscrire**, choisissez le tarif de la section et cliquez sur **S'inscrire Nouveladhérent Remplissez l'ensemble** des informations demandées. Les adresses messageries @....gouv.fr sont strictement interdites pour des raisons de sécurité Défense. Utilisez obligatoirement une adresse privée pour la création du compte/profil. Déposez une photo d'identité (au format .jpg) puis cliquez sur le bouton **Continuer l'inscription**. **Continuer l'inscription Le bouton Continuer** puis

Si le profil a déjà été créé lors d'une précédente connexion, cliquer directement sur **Mon compte** puis validez (en **Validez** bas de la page de votre profil), cliquez sur l'onglet **Sport** ou **Culture** selon l'activité, puis sur **s'inscrire** et **S'inscrire** sélectionnez le tarif approprié.

Attention à l'activité que vous choisissez car beaucoup ne sont accessibles qu'à des personnes ayant accès aux sites de la Défense.

Dans la partie **2-Votre activité** (votre panier), choisissez parmi les éventuelles options liées à l'activité. Attention, le choix est irréversible après la validation. Cliquez sur **Valider mon choix. Valider mon choix**

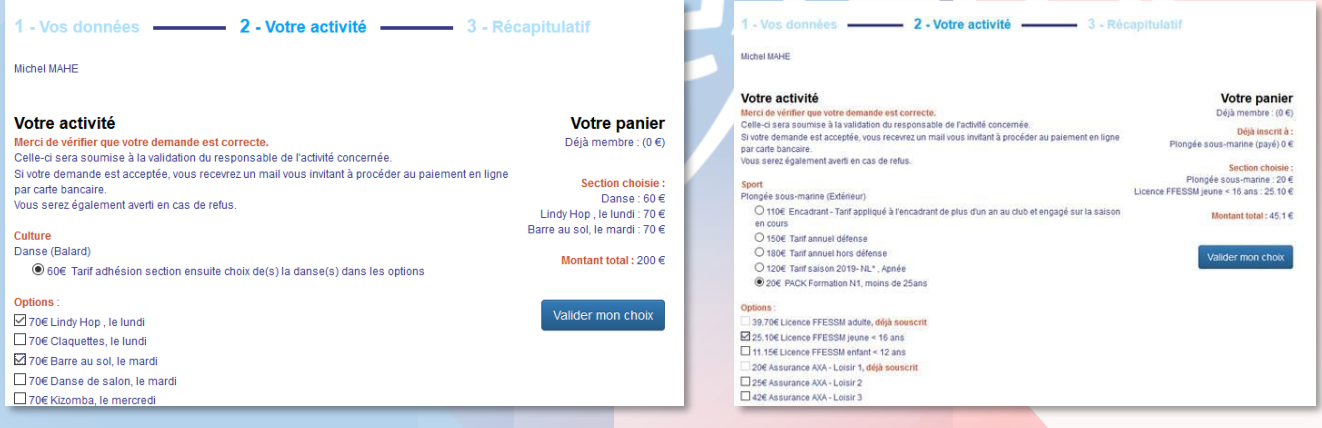

La partie **3-Récapitulatif** reprend le récapitulatif du panier et c'est ici que vous allez pouvoir déposer votre certificat médical (CM) au format pdf ...

Il est impératif que le CM soit déposé en ligne sinon la validation du dossier est impossible (point bloquant de l'application). Attention à bien préciser **Compétition** si le CM le mentionne. Vous pouvez alors cliquez sur **deconnexion** pour quitter le compte. Votre dossier est déposé.

A l'issue, attendre l'acceptation de votre dossier (ou la demande en supplément) par le responsable sportif (RS). Vous recevrez alors un courriel vous demandant de réaliser le paiement en suivant le lien écrit dans le message. Attention, pensez à regarder dans vos spams. Vous pouvez également retourner directement sur votre compte et choisir **Procéder au paiement de votre inscription**, dès lors que cette possibilité est présente. Dans le cas contraire, patientez.

**Pour un renouvellement d'inscription ou une reconnexion**, suivez les instructions ci-dessous :

Pour réactiver votre profil, passez par l'onglet **Mon compte,** cliquez sur **Valider** (en bas de page de votre profil) puis cliquez l'onglet **Sport** ou **Culture** de la seconde page, choisissez votre activité et cliquez sur le bouton **Standarire** Buivez ensuite la procédure décrite plus haut.

## RAPPELS

- Un certificat médical déposé la saison passée restera sur votre profil si la section a pris le choix de validation à 3 ans du certificat médical. Vous devrez confirmer la date de délivrance du CM permettant l'ouverture du module du questionnaire de santé (QS). La réponse est obligatoire.

- Vous pouvez vérifier la présence du certificat médical en vous reconnectant sur votre profil et en cliquant sur **Déposez vos certificats médicaux.** Cette action permet, à l'issue de répondre au QS. Vous pouvez également passer par le module **Mes adhésions** présent sur votre profil.

- Un certificat médical non présent vous oblige à le déposer via le lien **Déposez vos certificats médicaux** ou via le module **3-Récapitulatif**.

- N'hésitez pas à retourner sur votre profil, module **Mes adhésions** pour le suivi de votre dossier.

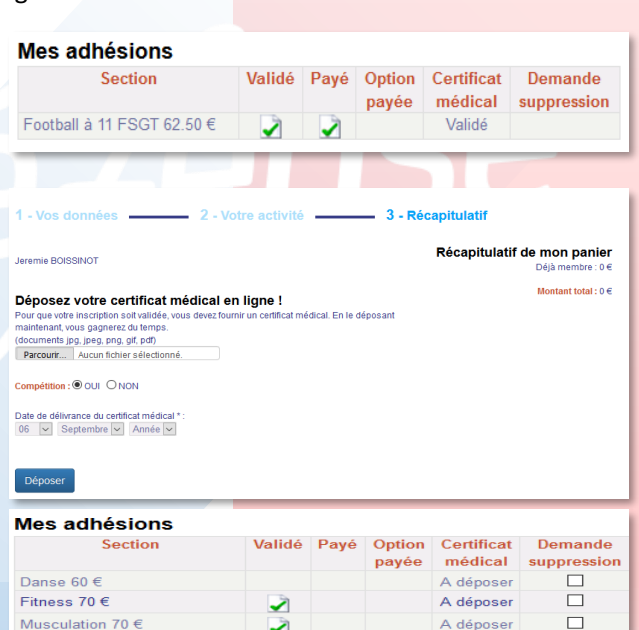

## INFORMATIONS

1) Vous pouvez vous inscrire à plusieurs activités en parallèle, l'adhésion CDBA ne sera débitée qu'une seule fois lors de votre premier paiement. Cette adhésion s'annule automatiquement lors du paiement d'une seconde activité.

2) Si vous rencontrez une erreur SQL7 ou une anomalie, veuillez en faire part à l'adresse [contact@cdba.club.](mailto:contact@cdba.club)

3) L'attestation de paiement sera disponible sur votre profil une fois le paiement de l'activité choisie effectué.

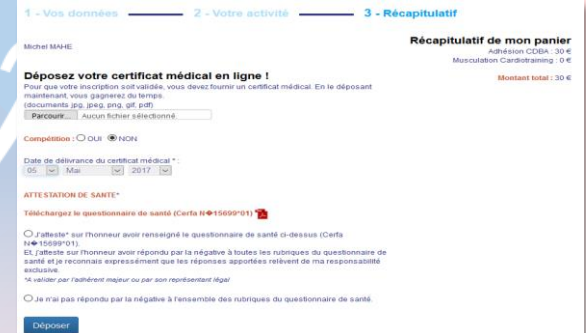

 $\Box$ 

A déposer

4) Pour avoir le questionnaire de santé, confirmer la date de délivrance du certificat médical si plus d'un an, pour faire apparaître le module servant à valider le QS en cochant **j'atteste** ou **Je n'ai pas répondu par la négative**, auquel cas vous devrez redéposer un nouveau certificat médical.

5) Pour une 1ère inscription, pensez à regarder dans vos spams les messages d'acceptation, de refus, de suivi des éléments de chaque dossier.

6) Si vous souhaitez supprimer un dossier, cochez la case Demande de suppression correspondante, dans le module **Mes adhésions**. Attention, cette action est impossible si le paiement a été effectué.

7) Si vous avez besoin d'un renseignement, envoyez un message au responsable sportif (RS) de la section concernée, l'adresse est présente sur la page de chaque section (contact).

8) Si vous avez oublié votre mot de passe, utilisez la fonction Oubli du mot de passe, vous recevrez alors un message avec un lien qui vous permettra de modifier votre mot de passe avant d'aller plus loin.

9) Tout dossier incomplet restera non traité ou sera supprimé de l'application CDBA au bout d'un certain temps.

10) La réception de votre licence FCD, dans votre boite de messagerie confirme que votre dossier est finalisé. Pensez à regarder dans vos spams.

> Pour le bureau du **CDBA**, Michel MAHÉ

Randonnée pédestre 20.00 €